# Young Lin Instrument Acme 6000M 氣相層析儀 中文使用方法

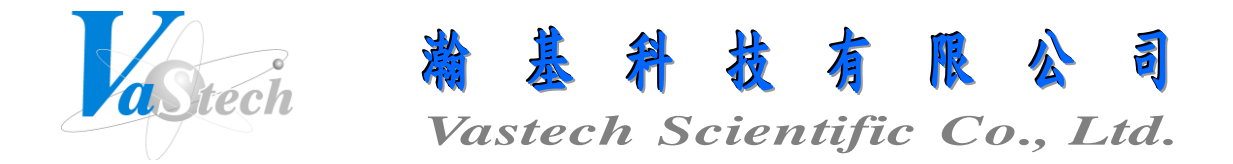

**251** 新北市淡水區民族路 **30** 巷 **9** 號 **6** 樓 **Tel**:**(02) 8809-2206 Fax**:**(02) 8809-2201**

## 目 錄 索 引

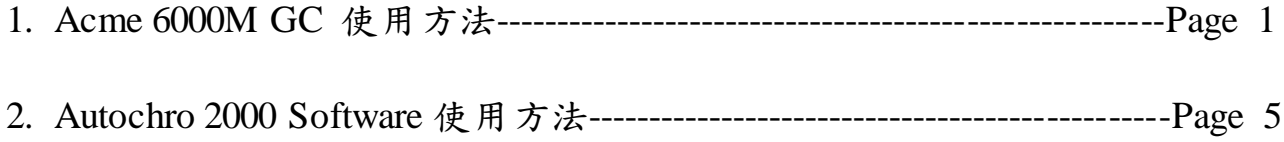

一、安裝層析管

- 1. 不銹鋼層析管(1/8")安裝: 先將 1/8"之螺帽套入 1/8"不銹鋼層析管中, 再將 1/8"墊圈套 入 1/8"不銹鋼層析管中, 然後再將不銹鋼層析管完全頂入注射口及檢測器中到底, 並 以板手鎖緊即可
- 2. 石英毛細層析管(0.25~0.53mmID)安裝:
	- (1) 安裝於 Packed Column 之注射口及檢測器: 先將 1/8"之螺帽套入 0.53mmID 之石 英毛細層析管中, 再將 0.8mm之石墨墊圈套入 0.53mmID 石英毛細層析管中, 再 以毛細管切割片或石英切割筆切除石英毛細層析管頂部一小段約 1~2cm, 然後 再將石英毛細層析管頂入注射口及檢測器中, 並以板手鎖緊即可, 注意石英毛細 層析管於注射口中需從石墨墊圈算起伸出約 4~6mm, 於檢測器中需頂到底再拉 回來約 3~5mm
	- (2) 安裝於 Split/Splitless 之注射口及檢測器: 先將毛細管專用之螺帽套入 0.25~0.53mmID 之石英毛細層析管中, 再將 0.5mm之石墨墊圈套入 0.25~0.32mmID 石英毛細層析管中或將 0.8mm之石墨墊圈套入 0.53mmID 石英 毛細層析管中, 再以毛細管切割片或石英切割筆切除石英毛細層析管頂部一小 段約 1~2cm, 然後再將石英毛細層析管頂入注射口及檢測器中, 並以板手鎖緊即 可, 注意石英毛細層析管於注射口中需從石墨墊圈算起伸出約 4~6mm, 於檢測 器中需頂到底再拉回來約 3~5mm

二、調整流速

- 1. 打開 N2(或 He), H<sup>2</sup> 及 Air 鋼瓶, 並調整出口壓力約 50~75psi
- 2. 將測流速導管插入 FID 檢測器出口, 並接上流量計(皂泡式或電子式)
- 3. 依序打開各氣體調節閥並調整流速:
	- (1) Packed Column 之注射口流速調整: 依序先打開 Carrier Flow並調整, 以流量計測 得流速(如使用1/8"不銹鋼層析管, 調整約30ml/min, 如使用0.53mmID石英毛細 層析管, 調整約 10ml/min), 再打開 AUX 並於旋鈕中央以一字起子來調整流速, 此時 Carrier Flow 加 AUX Flow 應約為 30ml/min, 再全開 Hydrogen 旋鈕, 並以 GC 後下方之 Hydrogen 調節閥來調整流速, Hydrogen 流速需 30ml/min, 所以

Carrier Flow 加 AUX Flow 再加 Hydrogen Flow 應約為 60ml/min, 再全開 Air 旋 鈕, 並以GC後下方之Air調節閥來調整流速, Air流速需300ml/min, 所以Carrier Flow 加 AUX Flow 加 Hydrogen Flow 再加 Air Flow 應約為 360ml/min

(2) Split/Splitless 之注射口流速調整: 先將 Column Head Pressure 全關, 依序先打開 Total Valve 並調整, 以流量計於 Split Vent 測得流速(Split ratio 為 10:1 為例, 如使 用 0.25mmID 石英毛細層析管, 應測得約 10ml/min, 如使用 0.32mmID 石英毛細 層析管, 應測得約 30~50ml/min, 如使用 0.53mmID 石英毛細層析管, 應測得約 100ml/min), 再打開 Column Head Pressure 並調整, 以流量計於 FID 檢測器出口 測得流速(如使用 0.25mmID 石英毛細層析管, 應測得約 1ml/min, 如使用 0.32mmID 石英毛細層析管, 應測得約 3~5ml/min, 如使用 0.53mmID 石英毛細層 析管, 應測得約 10ml/min), 再打開 Purge Valve 並調整, 以流量計於 Purge Vent 測得流速約3~4ml/min, 再打開AUX並於旋鈕中央以一字起子來調整流速, 此時 Carrier Flow 加 AUX Flow 應約為 30ml/min, 再全開 Hydrogen 旋鈕, 並以 GC 後 下方之 Hydrogen 調節閥來調整流速, Hydrogen 流速需 30ml/min, 所以 Carrier Flow 加 AUX Flow 再加 Hydrogen Flow 應約為 60ml/min, 再全開 Air 旋鈕, 並以 GC 後下方之 Air 調節閥來調整流速, Air 流速需 300ml/min, 所以 Carrier Flow 加 AUX Flow 加 Hydrogen Flow 再加 Air Flow 應約為 360ml/min

#### 三、儀器操作

- 1. 開機
- 2. 按 SETUP 鍵, 進入設定基本狀態:
	- (1) 以上下鍵選擇 FUNCTION SETUP, 按 PLUS 鍵進入
	- (2) 以上下鍵選擇 OVEN, 按 PLUS 鍵進入
	- (3) 以上下鍵選擇 Maxium temp, 並以數字鍵輸入 Column 承受溫度後, 按 ENTER鍵 確定
	- (4) 以上下鍵選擇 Equib Time, 並以數字鍵輸入起始溫度穩定時間後, 按 ENTER 鍵 確定
	- (5) 以上設定完成後, 按 CLEAR 鍵跳至上層目錄
	- (6) 以上下鍵選擇 DISPLAY, 按 PLUS 鍵進入
	- (7) 以上下鍵選擇欲於 DISPLAY 視窗中想看到之項目上, 再以 ON 鍵來開啟, 或以 上下鍵選擇欲於 DISPLAY 視窗中不想看到之項目上, 再以 OFF 鍵來關閉, 最多 可選擇三項
	- (8) 以上設定完成後, 按 CLEAR 鍵跳至上層目錄
	- (9) 再按 CLEAR 鍵後, 選擇按其中一項功能鍵來跳出 SETUP 目錄, 如 OVEN, INJ1, DET1 或 SIG1
- 3. 按 INJ1 或 INJ2 鍵, 進入設定注射口狀態:
	- (1) 以上下鍵選擇 Temp, 並以 ON 鍵來開啟溫度開關, 再以數字鍵輸入溫度值後, 按 ENTER 鍵確定, 關機時回到此項, 以 OFF 鍵來關閉溫度
	- (2) 如為 Split 狀態, 以上下鍵選擇 Split, 並以 ON 鍵來開啟分流開關
	- (3) 如為 Splitless 狀態, 以上下鍵選擇 Split, 並以 OFF 鍵來關閉分流開關, 再以上下 鍵選擇 SplitonTime, 並以數字鍵輸入分流開啟時間後, 按 ENTER 鍵確定
- 4. 按 DET1 或 DET2 鍵, 進入設定檢測器狀態:
	- (1) 以上下鍵選擇 Temp, 並以 ON 鍵來開啟溫度開關, 再以數字鍵輸入溫度值後, 按 ENTER 鍵確定, 關機時回到此項, 以 OFF 鍵來關閉溫度
	- (2) 以上下鍵選擇 Electrometer, 並以 ON 鍵來開啟檢測器之訊號收集
- 5. 按 OVEN 鍵, 進入設定烘箱溫度狀態:
	- (1) 以上下鍵選擇 Temp, 並以 ON 鍵來開啟溫度開關, 再以數字鍵輸入起始溫度值 後, 按 ENTER 鍵確定, 關機時回到此項, 以 OFF 鍵來關閉溫度
	- (2) 以上下鍵選擇 InitTime, 並以數字鍵輸入起始溫度停留時間後, 按 ENTER 鍵確 定
	- (3) 以上下鍵選擇 Rate1, 並以 ON 鍵來開啟第一段之升溫速率開關, 再以數字鍵輸 入第一段之升溫速率後, 按 ENTER 鍵確定
	- (4) 以上下鍵選擇 FinTemp1, 並以數字鍵輸入第一段之末溫後, 按 ENTER 鍵確定
	- (5) 以上下鍵選擇 FinTime1, 並以數字鍵輸入第一段之末溫停留時間後, 按 ENTER 鍵確定
	- (6) 欲設定第二段或更多段, 以此類推
- 6. 按 SIG1 或 SIG2 鍵, 進入設定訊號收集狀態:
	- (1) 以上下鍵選擇 Type, 按 PLUS 鍵進入, 並以上下鍵選擇 Signal後, 按 ENTER 鍵 確定
	- (2) 以上下鍵選擇 Range, 並以數字鍵輸入訊號感度值(0~10, 數值越小, 感度越高) 後, 按 ENTER 鍵確定
- 7. 按 METHOD 鍵, 進入儲存或取出方法:
	- (1) 以上下鍵選擇 Store Method, 按 PLUS 鍵進入, 並以數字鍵輸入欲儲存之位置後, 按 ON 鍵確定
	- (2) 以上下鍵選擇 Load Method, 按 PLUS 鍵進入, 並以數字鍵輸入欲取出之位置後, 按 ON 鍵確定
- 8. 按 DISPLAY 鍵, 可看到目前預設之設定及實際狀態
- 9. 待檢測器溫度超過 180℃後, 即可按 Ignitor 鈕來點火
- 10. 待各項狀態及訊號穩定後, 且 READY 燈亮時, 即可開始準備注射樣品
- 11. 注射樣品並按 START 鍵, 即可開始執行升溫程式及分析
- 12. 中途欲停止分析, 可按 STOP 鍵來停止

#### 一、儀器控制

- 1. 打開 GC 電源
- 2. 按桌面之 **Autochro-2000**<br>2. 按桌面之 <u>Autochro-2000</u><br>图示進入系統, 並於下圖中輸入使用者名稱, 並按 Write Log File>>

鍵

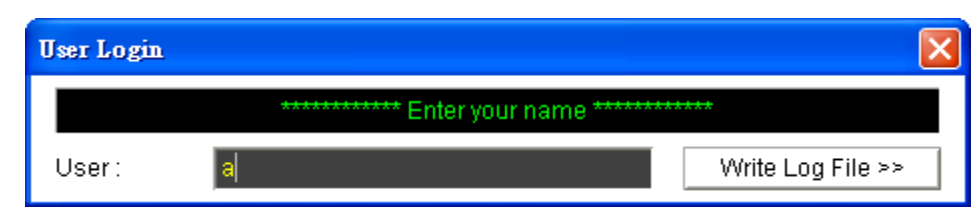

3. 如連線成功會出現以下狀態, 並按 OK 鍵

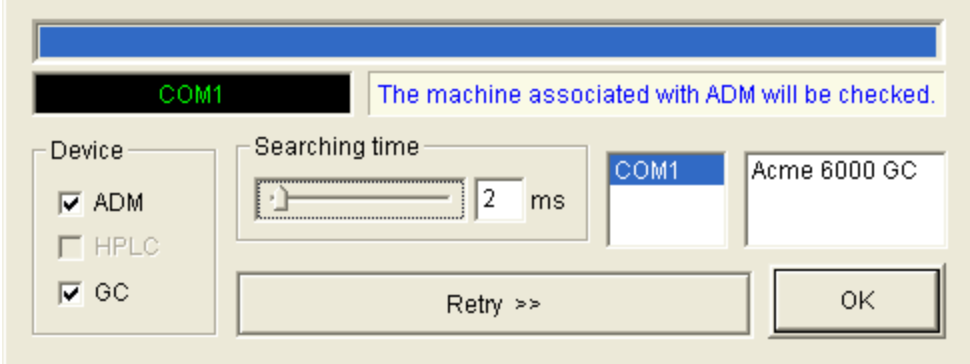

- 4. 進入主畫面, 如圖一所示
- 5. 按 Setup 下拉, 並點選 GC, 即出現圖二畫面, 不須做任何設定, 軟體會自動搜尋設定 值, 按 OK 鍵即可
- 6. 螢幕會出現如圖三之畫面

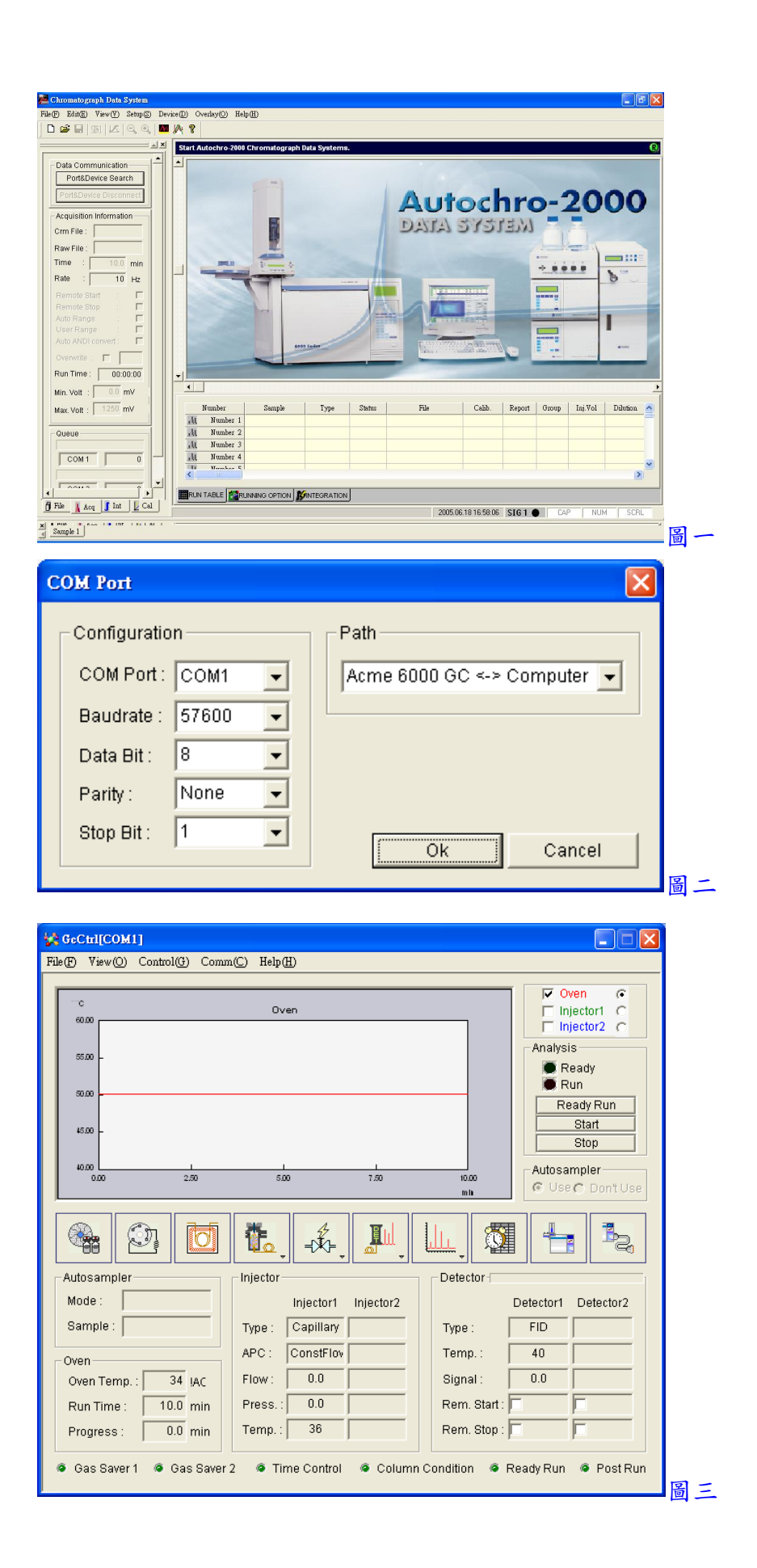

7. 按 圖示, 並選擇 APC1, 即出現以下畫面, 於 Column 中輸入長度, 內徑及膜 厚, 於 Gas Saver 中選取是否開啟分流氣體節省功能, 並輸入分流氣體節省開始時間 及節省分流氣體後之流速, 於 APC Mode 中選擇 Const Flow或 Const Pressure, 並選取 Automatic return to ready run 後, 按 Apply 鍵, 再按 OK 鍵跳出

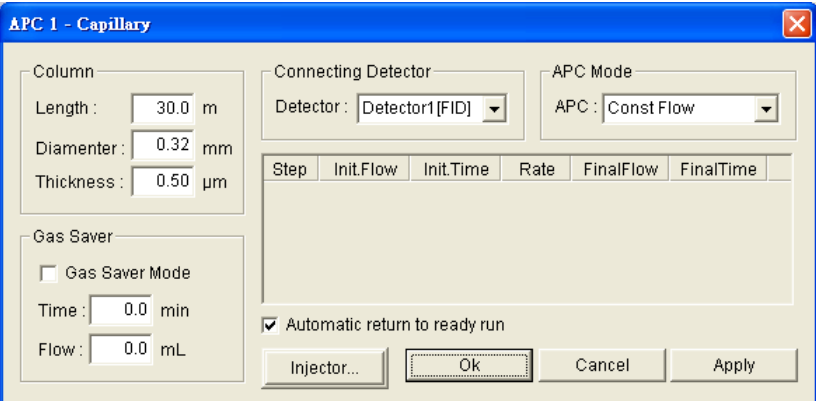

8. 按 **图** • 国 • 同示, 並選擇 Injector1, 即出現以下畫面, 於 Configuration 中選取 Carrier Gas 之氣體, 並選取 Temperature 及輸入 Injector 溫度值, 再選取 Flow 或 Pressure 及輸 入載流氣體之流速或壓力值, 於 Flow 中選取 Injection Mode 為 Split 或 Splitless, 並輸 入 Split Ratio, Split Time, Split Flow, Total Flow 等數值後, 按 Apply 鍵, 再按 OK 鍵跳 出

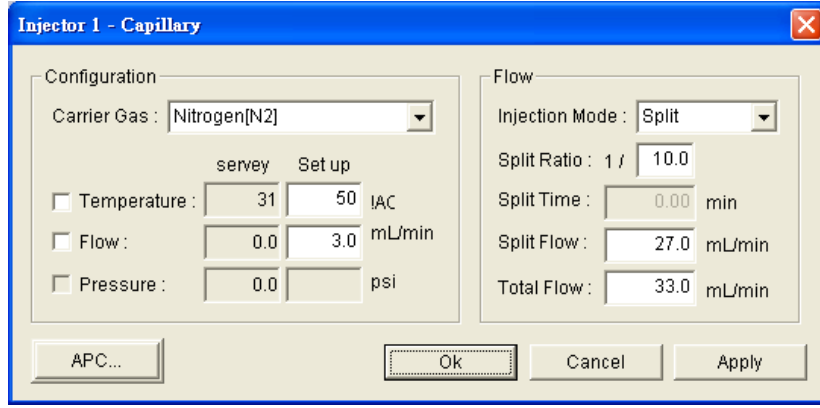

9. 按 7 圖示, 並選擇 Detector1, 即出現以下畫面, 於 FID Configuration 中選取 Temperature 及輸入 Detector 溫度值, 於 Electrometer 選取 ON, 於 Autoignition 選取 ON, 並輸入 Delay Time 點火延遲時間及 Init Ign Airflow 點火時之空氣流速, 於 Flow

中選取 Makeup Gas 之輔助氣體, 並選取 Air, Hydrogen, Makeup 及輸入各流速值後, 按 Apply 鍵, 再按 OK 鍵跳出

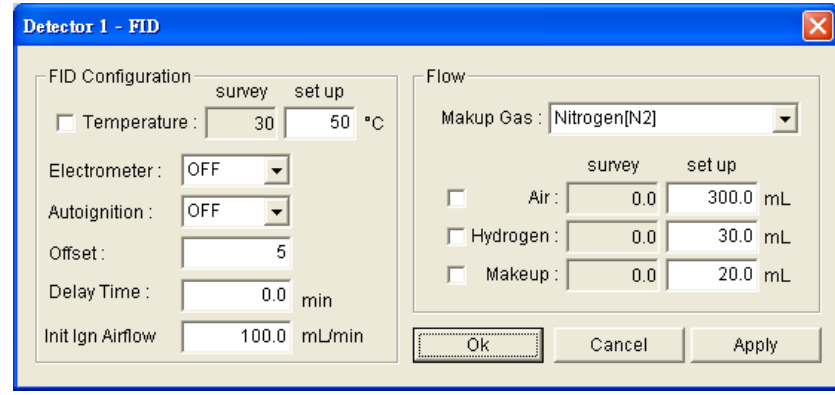

n 10. 按 圖示, 即出現以下畫面, 於 Mode 中選取 Isothermal 或 Oven Program, 於 Oven Program中配合滑鼠右鍵來設定升溫程式, 於 Set up 中輸入 Max. Temp.值及 Equ. Time 值, 於 Temperature 中選取 Oven Temp.後, 按 Apply 鍵, 再按 OK 鍵跳出

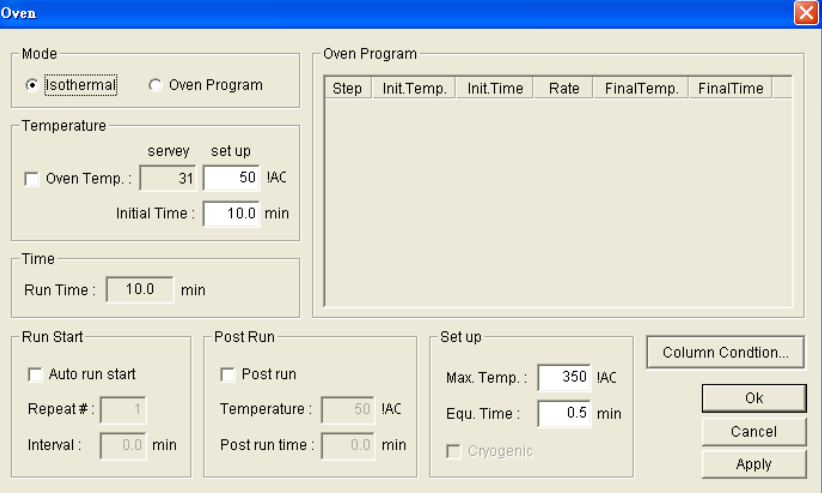

- 11. 按 <mark>- - - -</mark> 圖示, 並選擇 Signal1, 即出現圖四畫面, 於 Configuration 中輸入 Range 值, 於 Type 中選取 Signal 後, 按 Apply 鍵, 再按 OK 鍵跳出
- 12. 於圖三之 Detector 中選取 Rem. Start 及 Rem. Stop
- 13. 以上設定完成, 將圖三之畫面縮小, 回到圖一之主畫面

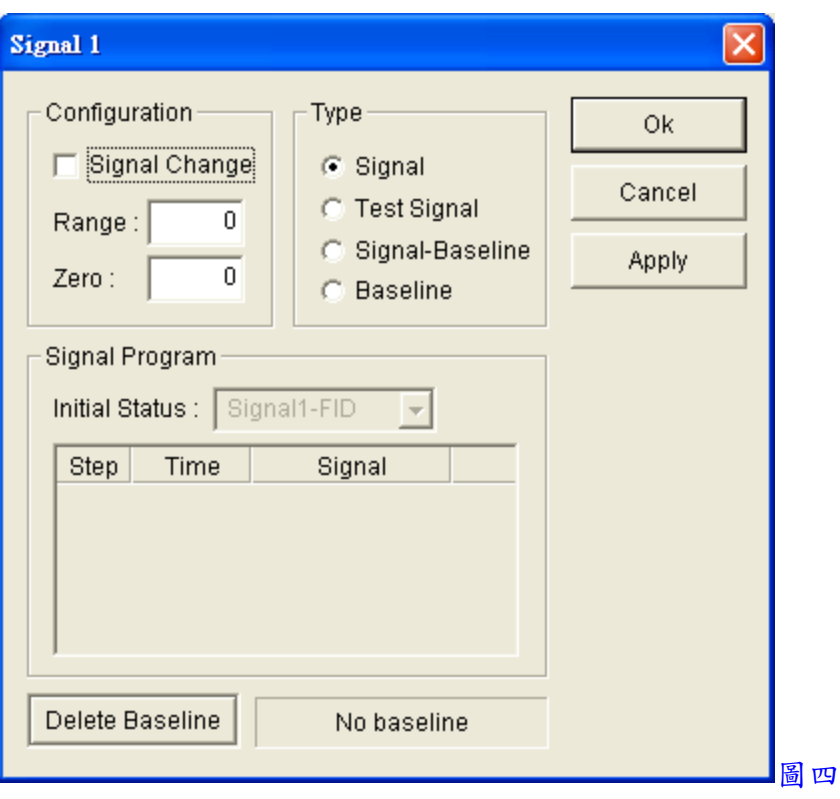

二、分析前準備

1. 按 File 下拉, 並點選 New, 即出現以下畫面

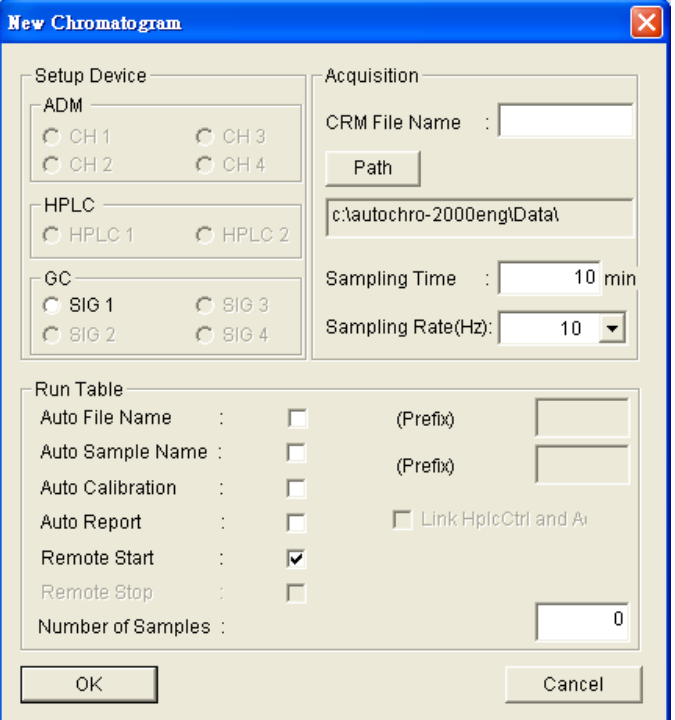

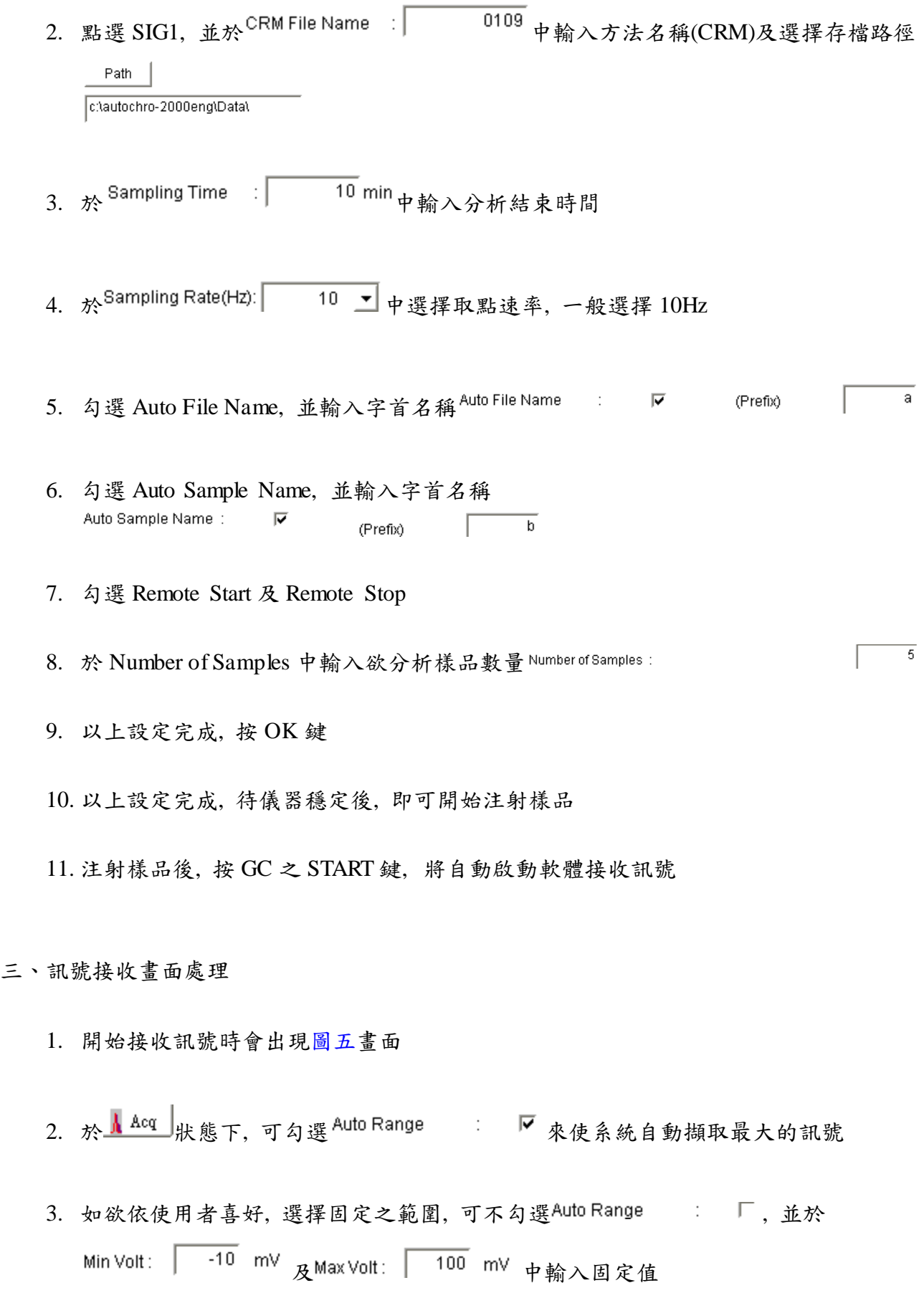

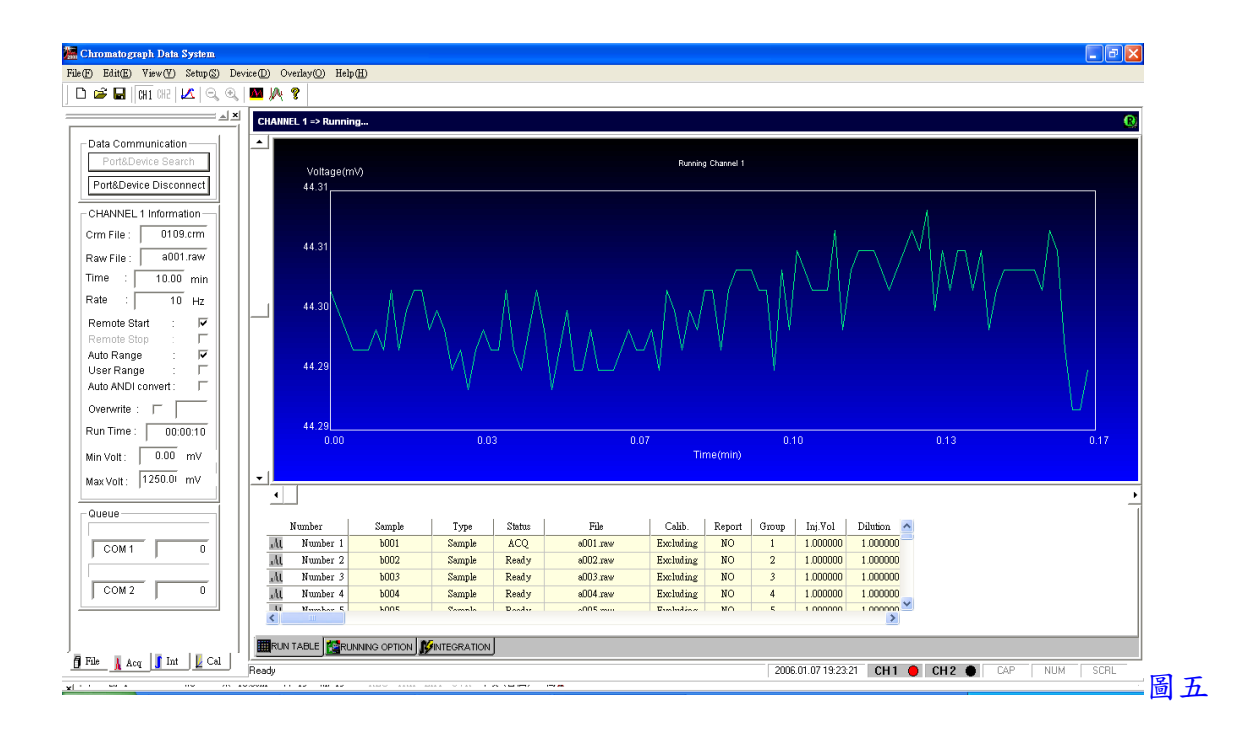

4. 如欲更改已設定好之檔案名稱, 樣品名稱或其他狀態, 可於序列中欲更改之項目中, 以滑鼠左鍵快速按兩下選取, 並輸入新的名稱或數值, 輸入後以滑鼠左鍵點於其他位 置即輸入完成

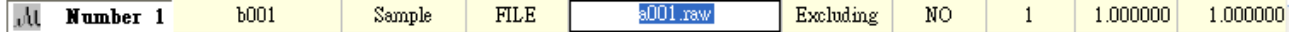

#### 四、積分處理

- 1. 訊號擷取結束後, 按左邊畫面下方之 Int 」鍵, 並按右邊畫面下方之 ASINTEGRATION 鍵, 進入設定積分條件, Threshold, Peak Width, Min. Peak Area 及 Min. Peak Height 等
- 2. 積分條件設定完成後, 按右邊畫面下方之 --案, 並按左邊畫面上方之 鍵, 即可自動積分, 或按左邊畫面上方 之 Batch 」<br>建, 來自動積分於序列中所有之檔案 JU Number 1  $b001$  $\operatorname{Sample}$ FILE a001.raw Excluding | NO  $1.000000$   $1.000000$ 
	- 3. 將隱藏於下方之結果表向上拉, 即可看到積分後之結果, 如圖六
	- 4. 於 View Option(如下圖)中選取各項功能, 可於圖譜中標示出來

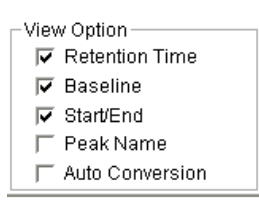

5. 於 Y-Axis Scale(如下圖)中, 可選擇圖譜顯示為 Full Scale(全範圍), 或 User Scale(固定 範圍)

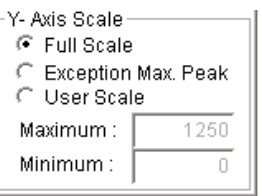

6. 以滑鼠左鍵於圖譜中可拖曳放大某區間, 按工具列 3 鍵, 可回復放大

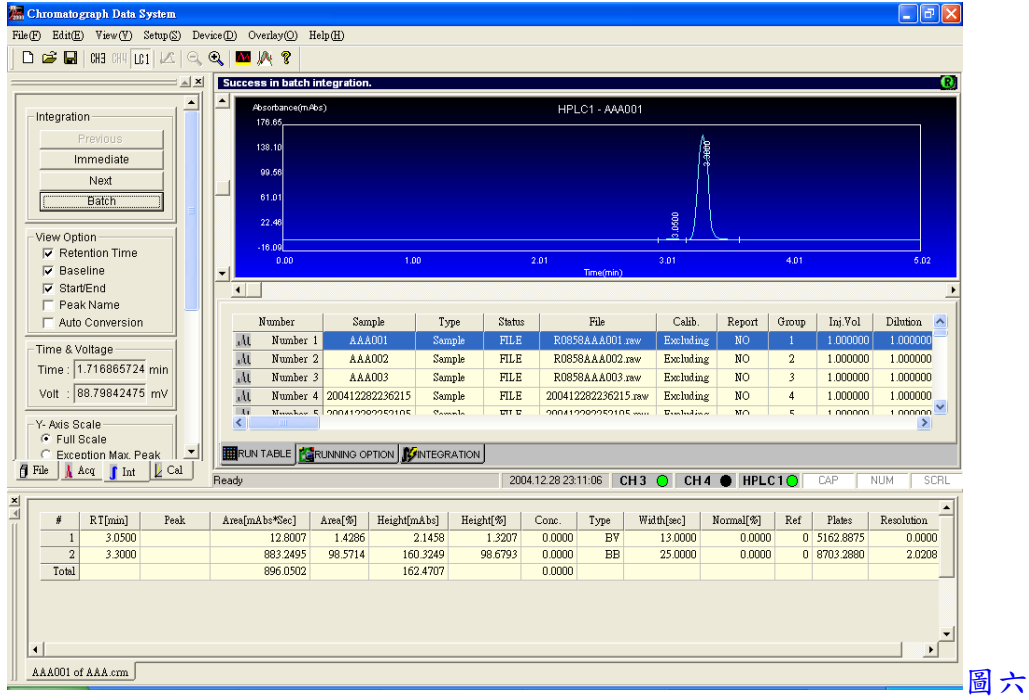

### 五、資料轉出

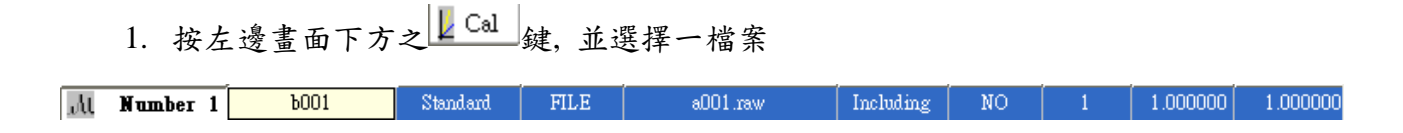

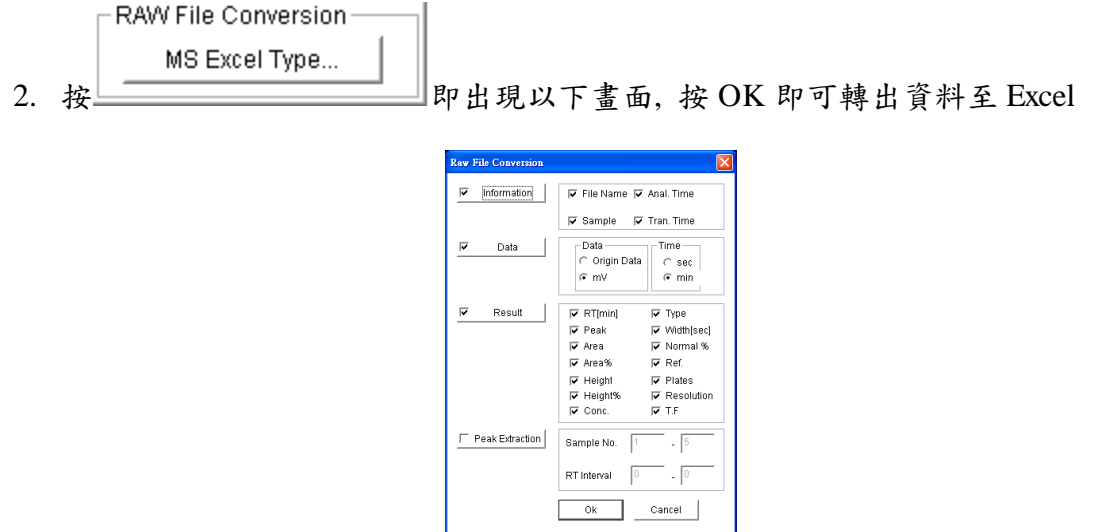

六、定量程序

1. 按左邊畫面下方之  $\mathbb{L}$  Cal  $\big|$ 鍵, 並選擇各檔案且將其 Type 點選為 Standard, 及標示各檔 案之 Group, 然後按左邊畫面上方之 New 鍵, 即出現校正曲線製作畫面, 如下圖

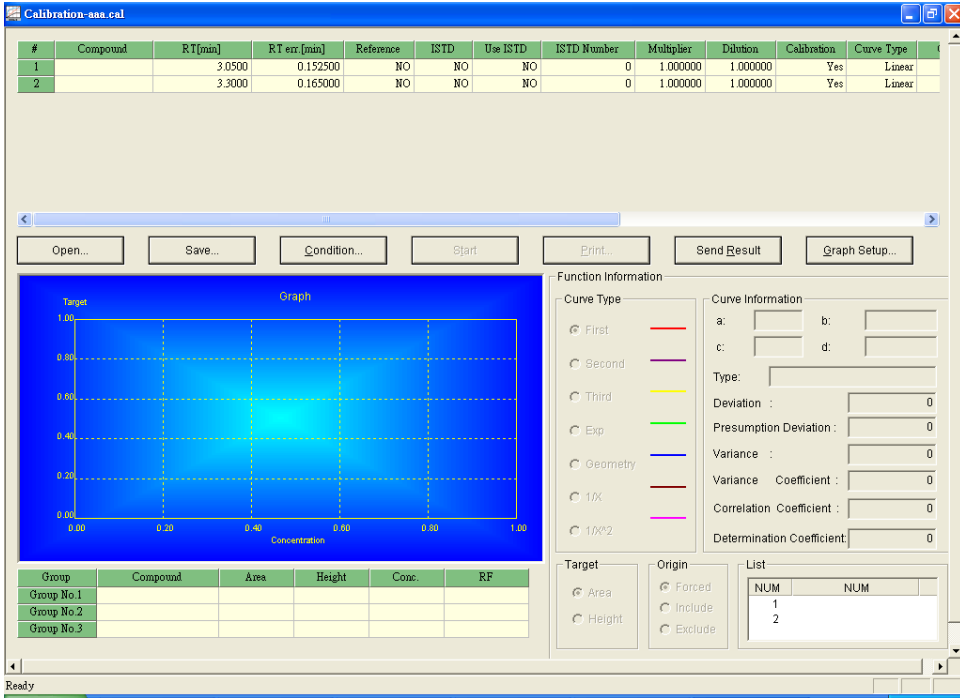

- 2. 按 Condition 鍵, 進入設定 Unit 及 Method Type, 然後按 OK 跳出
- 3. 於上方輸入相關資料, 如 Compound 名稱, Curve Type, Origin 及 Conc.(Group#)等
- 4. 按 Start 鍵, 再選 List 中之名稱, 即可看到校正曲線圖
- 5. 以上設定完成, 按 Send Result 鍵, 即可自動運算樣品濃度

#### 七、列印報表

1. 於檔案列表處, 選擇一檔案, 再於命令列中之 Edit 下拉, 並點選 Report, 即出現下圖

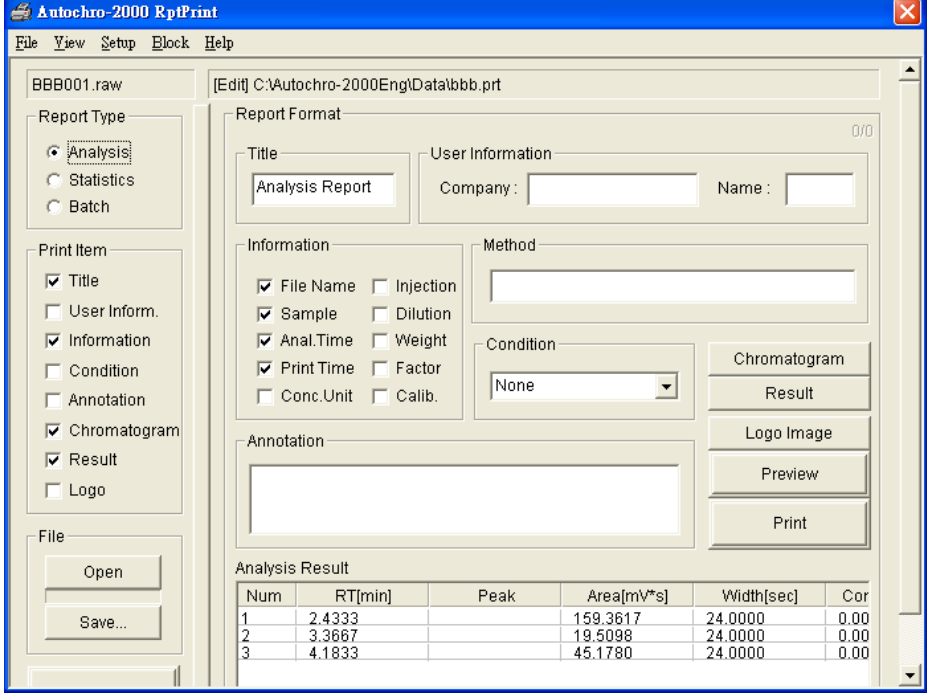

2. 選取欲列印之項目後, 按 Print 鍵, 即可印出報表